# **INTELLIGENT ELECTRICAL POWER GRIDS**

**MODELLING OF POWER SYSTEMS USING OPENMODELICA**

**LAST UPDATED ON 23-03-2020**

#### 1. **OBJECTIVES AND PREPARATION**

This tutorial is meant to give an insight into power system modelling using an open source software based on Modelica language, OpenModelica. The user is assumed to have basic knowledge of power system analysis.

The objective of this assignment is twofold. Firstly, user is asked to create a simple single line diagram of the IEEE 9 bus test system described in [1] without any dynamic models of generators, which serves to give an introduction to power system modelling with OpenModelica. The created system is initialized with values obtained by running power flow on MatPower as demonstrated in the lectures. Secondly, AVR models are added to generator systems. This will show how to control dynamic response of systems in event of disturbances. At the end of this tutorial, the user should be comfortable in creating power system models in OpenModelica, initializing them with MatPower, and run basic time domain simulations.

### 2. **STARTING OPENMODELICA**

To start OpenModelica, go to start  $\bigoplus$  and select OpenModelica Connection Editor  $\mathbb{R}$ . This opens up the main window of the OpenModelica software (hereafter referred to as OM), as in [Figure1.](#page-1-0) This is main OM window. On the left panel, a list of default libraries available can be seen. On top, below the menu bar, is the tools bar. User can select various functions like Simulation Setup, Simulation Debug, Model Instantiation with single clicks. These functions can also be selected from Menu bar.

OM provides a host of free libraries to model systems, not just electrical, but also thermal, mechanical, control, etc. For developing the IEEE 9 bus system we will use Open iTesla Power System Library (**OpenIPSL**) [2], and few components from a library developed at TU Delft named **DelMod**.

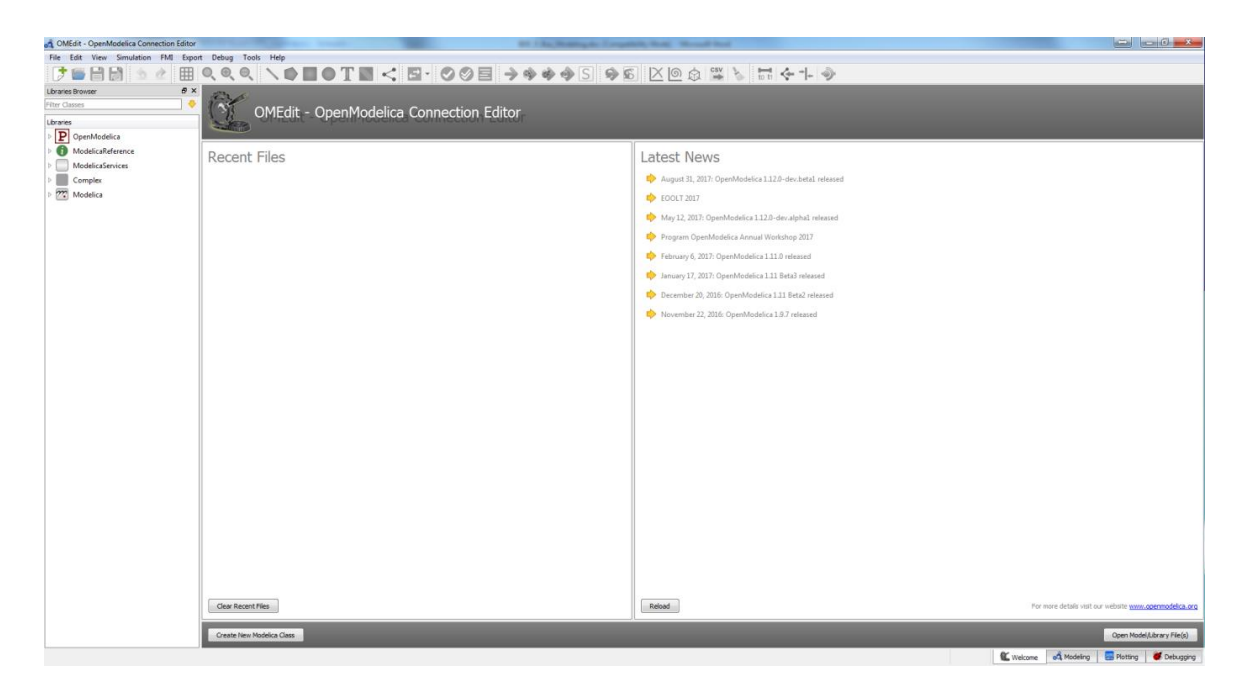

*Figure1: OpenModelica Interface*

# <span id="page-1-0"></span>**Libraries**

On the left pane, one can notice there are 5 libraries loaded: OpenModelica, ModelicaReference, ModelicaServices, Complex, and Modelica. These are basic pre-loaded libraries. These contain essential functions and basic models. To load OpenIPSL, select *File>System Libraries> OpenIPSL*. On the left pane, OpenIPSL should be loaded. To load the DelMod library, it needs to be downloaded. DelMod is available simulation companion guide. Once downloaded, load the *package.mo* file using *File>Open Model/Library file(s)*. Now we have the required libraries to model our system.

# 3. **TEST SYSTEM**

We shall study the IEEE 9 bus test system throughout the lab sessions, as it represents a simple yet realistic example of a multi-machine transmission network. The single line diagram which represents the topology of the IEEE 9 bus test system is shown in Figure 2. This test case consists of 9 buses, 3 generators, 3 two-winding power transformers, 6 lines and 3 loads.

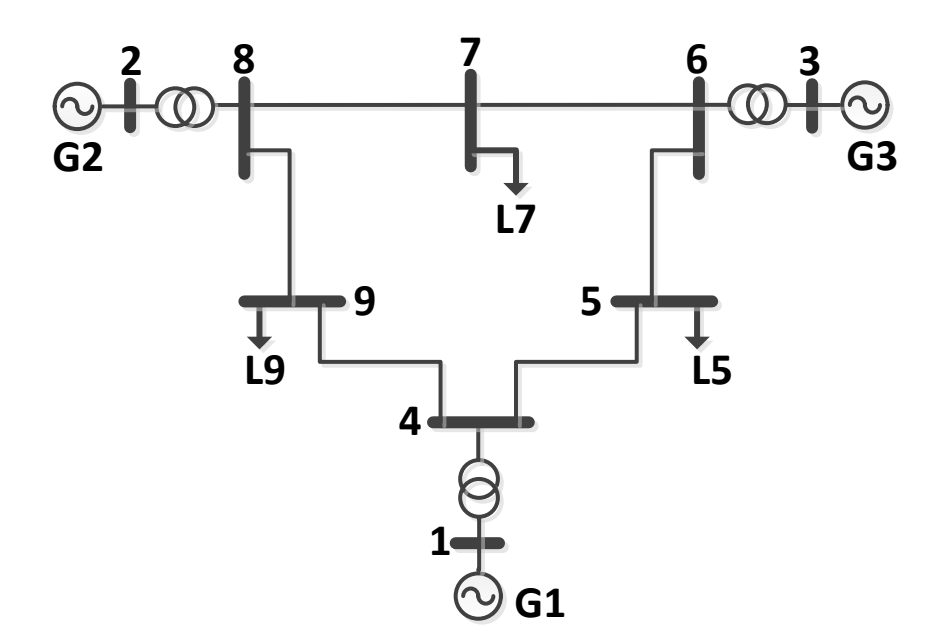

*Figure 2: IEEE 9 bus test system*

# <span id="page-2-1"></span>**Creating a New Model**

- 1. Click on  $\mathbb{F}$  in the toolbar to create a new model file.
- 2. Name the model (eg IEEE9Bus). *Note that there should not be any spaces in the name of the model*. Specialization should be set to *Model.* Press OK. You will be directed to model design area.

<span id="page-2-0"></span>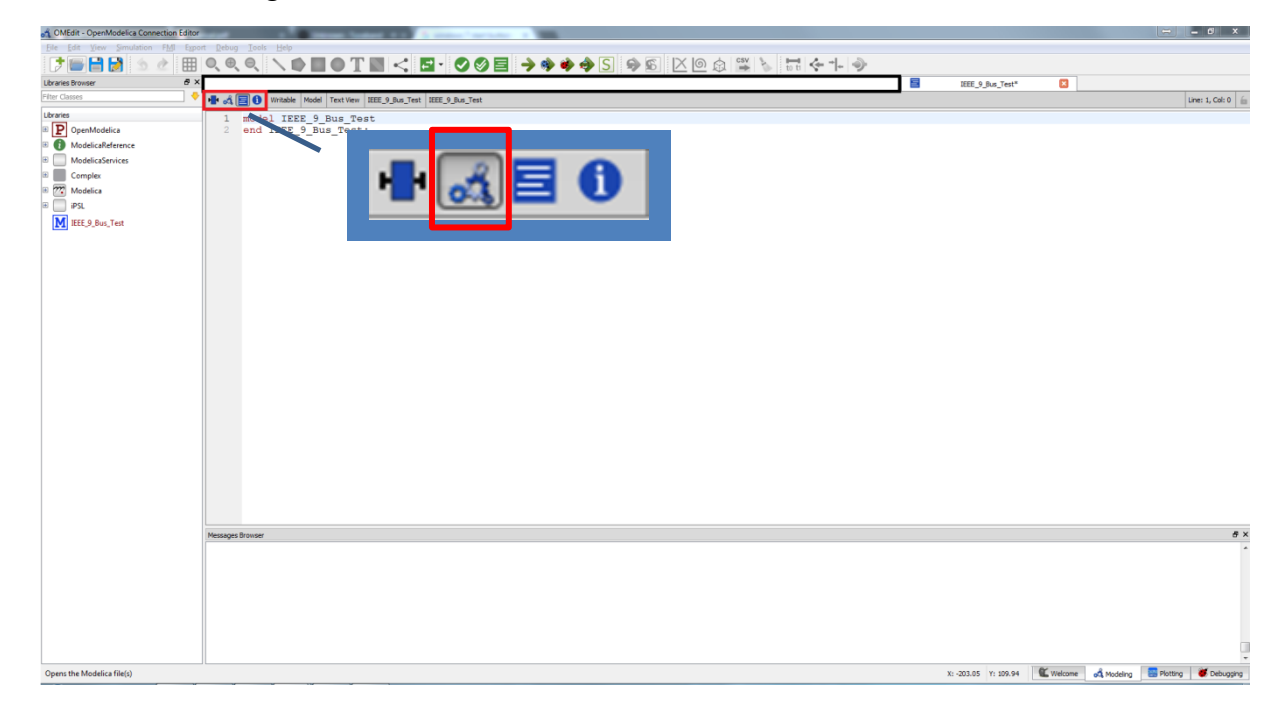

*Figure 3: OpenModelica interface when new model is created*

3. Your OM screen may look like that i[n Figure 3](#page-2-0) or not. Figure 3 shows the equation mode. You can easily change your view to the one in figure by selecting Diagram View (by clicking on the  $\phi$  icon) as shown in figure 3. This will change the OM interface to graphical modelling mode as in [Figure 4.](#page-3-0) (Sometimes, OM window will open directly on the graphical mode). This will now be referred to as *network model workspace*.

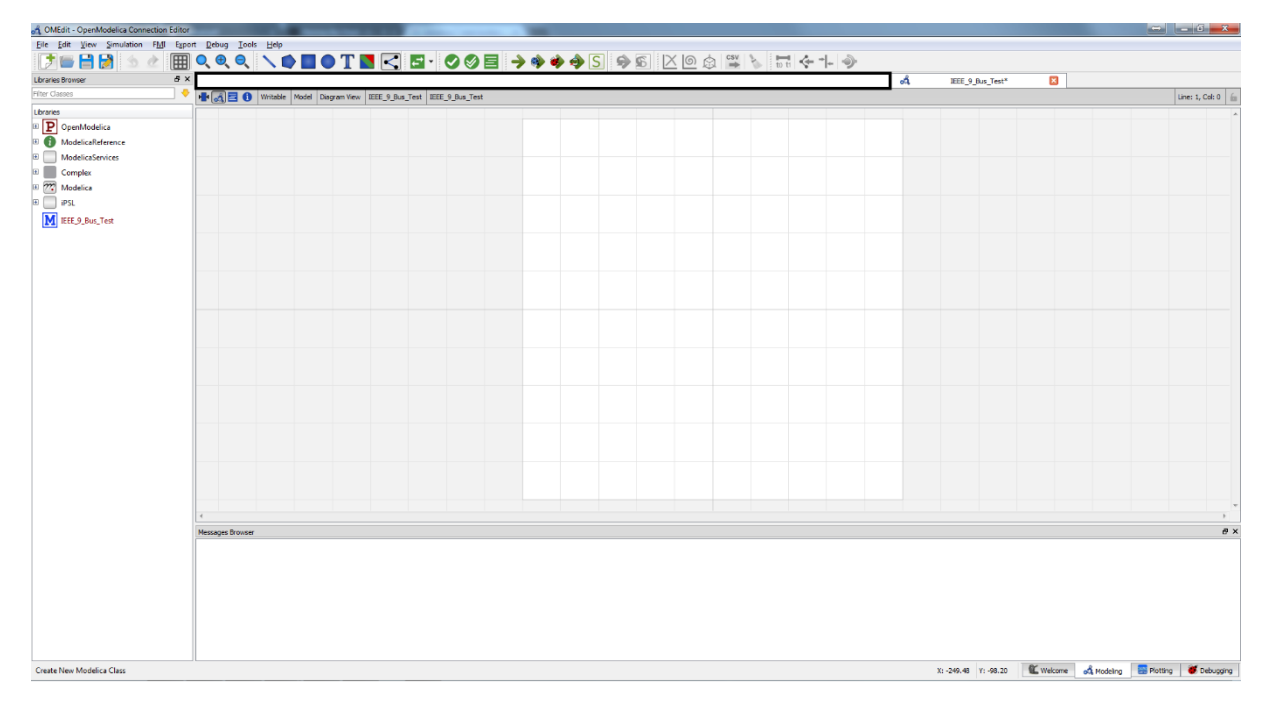

*Figure 4: OpenModelica graphical modelling interface*

<span id="page-3-0"></span>Now that we have created a new project, we need to load components from the library. The OpeniPSL library has models of components that are validated against various other power system analysis softwares like PSSE, PSAT etc. Here, we use models that are validated against PSAT [3].

## **Network Creation**

The main components to be used for creating the 9 bus network are:

- **Bus:** OpenIPSL  $\rightarrow$  Electrical  $\rightarrow$  Buses  $\rightarrow$  Bus
- **Generators**: OpenIPSL → Electrical → Machines → PSAT → Order4
- **Loads**: OpenIPSL → Electrical → Loads → PSAT → VoltDependant
- **Lines:** OpenIPSL  $\rightarrow$  Electrical  $\rightarrow$  Branches  $\rightarrow$  PwLine
- **Transformer**: OpenIPSL → Electrical → Branches → PSAT → TwoWindingTransformer

Using the components mentioned above, create the network as in [Figure 2,](#page-2-1) without creating generators yet. The data for the system will be filled in later.

**Tip:** Naming the components in a particular fashion is crucial. Follow the golden rule while naming your components: for single terminal element, name of the element followed by bus it is connected to (For ex: Gen1 represents a generator connected to bus 1). For two terminal elements, element name followed by terminal numbers, separated by '...' (For ex: a line may be named as line 1 2 representing a line connected between bus 1 and 2.). The utility of naming your components in such a fashion will be seen soon.

**Note:** Transformer should be connected from **low voltage side to high voltage side**. The sending bus voltage must always correspond to **low voltage side.**

**Tip:** Transformer ratios can be entered as **V1/V2** instead of calculating decimal values.

The model must include a system base card. This is found in **OpenIPSL**  $\rightarrow$  **Electrical**  $\rightarrow$ **SystemBase**. Drag the component into the network workspace and name it as **SysData**. This component sets the frequency and base MVA for the system.

### **Modeling generators**

One way to model generators in the network is to drag and drop directly from OpenIPSL library into the network model workspace. This technique works best if there are no additional components to be added alongside the generator (such as AVR, PSS, GOV, etc.). If controllers are to be added, they will take up space on the network model workspace as well, crowding the model. Best way to overcome this, is to create a separate model file that can represent a generator and all its associated dynamic models, and then import this model file into the network model workspace.

- 1. Create a new model file and name it **Gen**. This new Gen.mo file will now on be referred to as generator model workspace.
- 2. Drag the model **Order4** generator model from OpenIPSL library into the workspace and give it a convenient name such as **Syn1**.
- 3. Connect vf $0 \rightarrow \text{v}$  and pm $0 \rightarrow \text{pm}$ .
- 4. This model needs to interact with the outside world with an electrical pin. Drag the component **pwPin** from OpenIPSL  $\rightarrow$  Interfaces  $\rightarrow$  PwPin to the generator workspace and name it as **p**.
- 5. Connect **Syn1.p** to **p**.
- 6. This model can be given an icon as well. Go to the icon mode (next to Diagram Mode, shown in figure 3). Use the options  $\sum \Box \Box \Box$  to create your desired icon for the generator.
- 7. Save the model. Your model may look like that in [Figure 5.](#page-5-0) This model can now be seen next to the libraries in the Libraries browser tab as **Gen**.

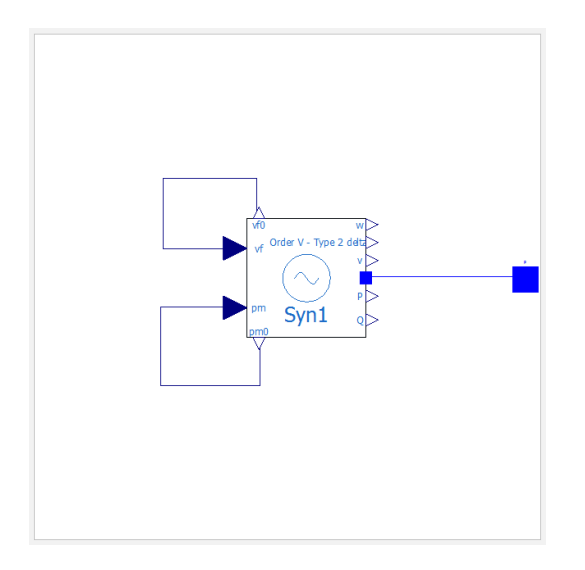

*Figure 5: Gen Model*

<span id="page-5-0"></span>One of the key features in Modelica is model-reuse. Currently if you drag the **Gen** model into the network model workspace, you can connect the generator to the network, but you cannot set any parameters for the machine, by double clicking. To get access to all the machine parameters, we need to make changes to the **Gen** model.

1. Open the **Gen** model, and go to the equations mode. Copy the following code before the equation section.

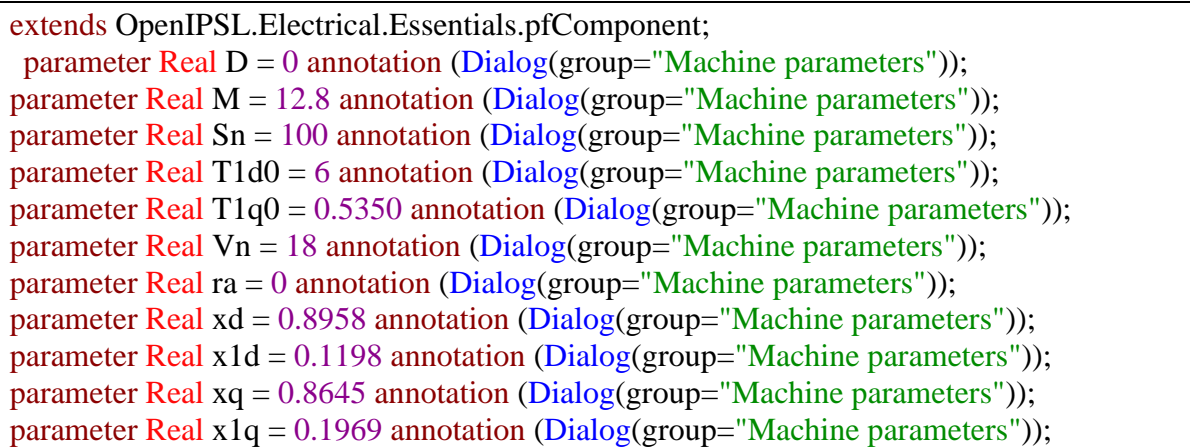

- 2. Now in the diagram mode, open the machine model, and in the text fields for M*achine Parameters*, enter the parameter names. The machine model dialog should look like in [Figure 6.](#page-6-0) Follow the same convention for *Power Flow Data* tab of the machine. Press OK and save the model.
- 3. Drag the **Gen** model from libraries pane to network model workspace. Name it as **Gen1**. When you now open the **Gen1** model from network model workspace, it will show you the parameters of the machine you can set. Your dialog should look like that in [Figure 7.](#page-7-0)
- 4. Connect Gen1 to bus1. Similarly, create two more Gen model instances in the Network

model workspace and name them Gen2 and Gen3. Connect them to bus2 and bus3 respectively. The final network should now look like that in [Figure 8.](#page-8-0)

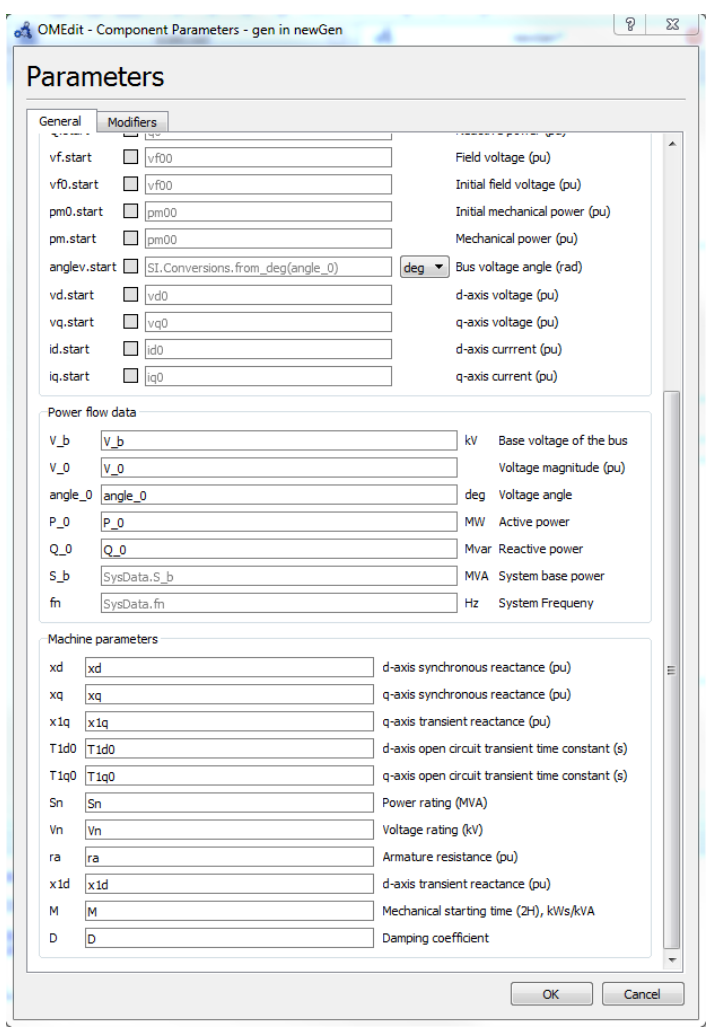

<span id="page-6-0"></span>*Figure 6: Generator model parameters from Gen model workspace.*

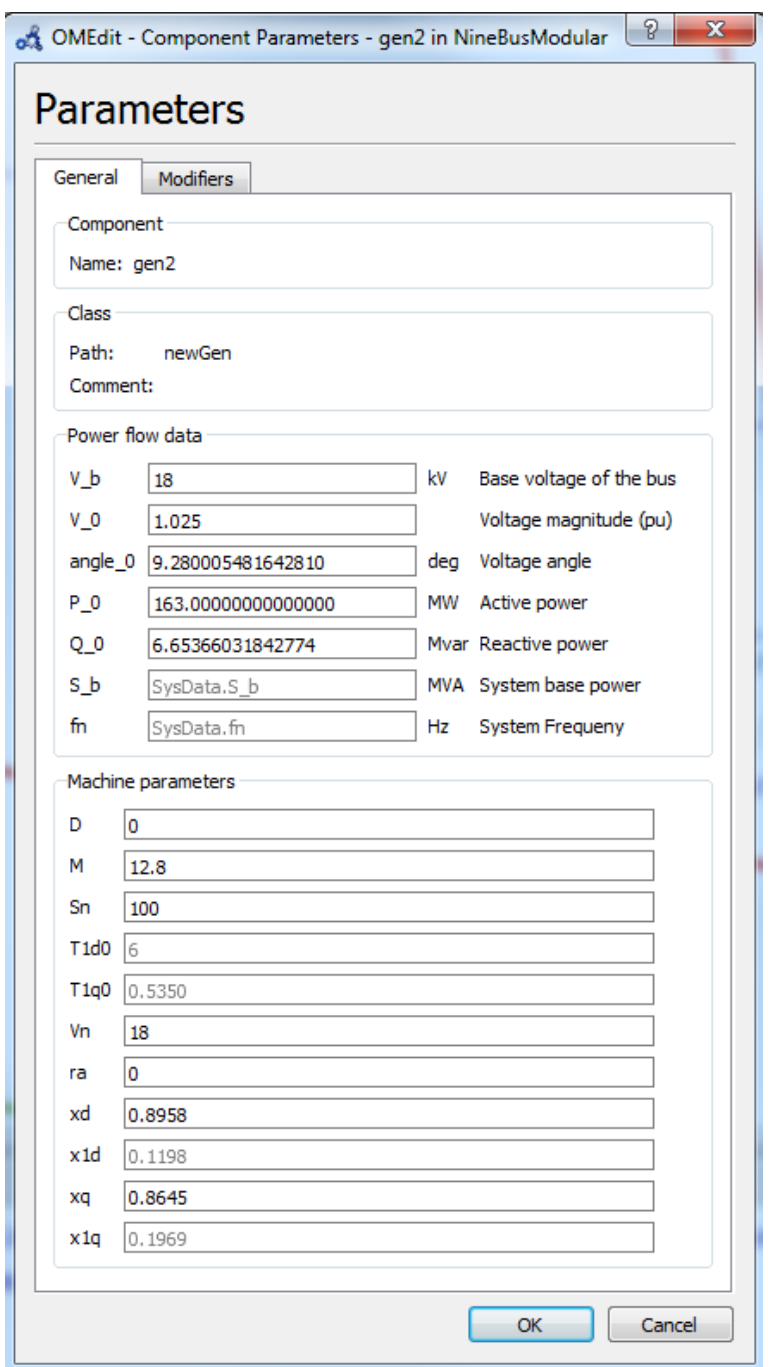

<span id="page-7-0"></span>*Figure 7: Generator model accessed from network model workspace*

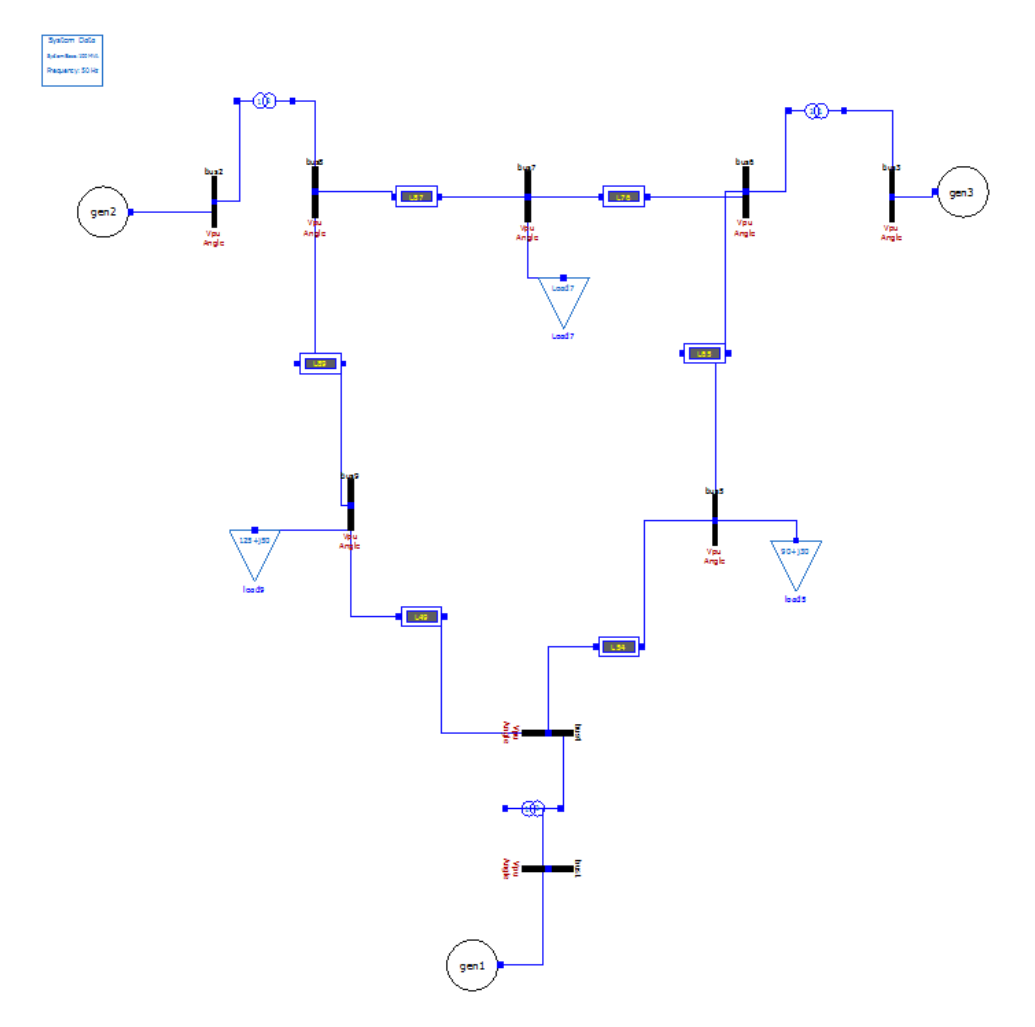

*Figure 8: Nine Bus System*

<span id="page-8-0"></span>Once the model is created, the user needs to input parameter values for the components inside the model. The parameters for all the components are mentioned in tables 1-5. The filling in of data in the system requires two information. The component parameters are taken from the MATPOWER CASE FILE (.m files) (now called MCF). The power flow data is taken from MATPOWER LOAD FLOW RESULTS (now called MLFR) which is obtained by performing load flow to the MCF. In the tables below, data is already filled for each parameter taken from either MCF or MLFR.

| <b>Line Name</b>    | B(pu)  | G(pu) | $R$ (pu) | $\mathbf{X}$ (pu) |
|---------------------|--------|-------|----------|-------------------|
| line $4\frac{5}{5}$ | 0.0790 | 0     | 0.0170   | 0.0920            |
| line $5\,6$         | 0.1790 |       | 0.0390   | 0.1700            |
| line $67$           | 0.1045 | 0     | 0.0119   | 0.1008            |
| $line_7_8$          | 0.0745 | 0     | 0.0085   | 0.0720            |
| line $89$           | 0.1530 | 0     | 0.0320   | 0.1610            |
| Line $94$           | 0.0880 |       | 0.0100   | 0.0850            |

**Table 1. Transmission line data**

|      |                |    |    |    | Name   LV Bus   HV Bus   V b   V n   Tap Ratio   R (pu)   X (pu) |          |        |
|------|----------------|----|----|----|------------------------------------------------------------------|----------|--------|
| XFR1 | B1             | B4 |    |    | $16.5$   16.5   16.5/230.0                                       |          | 0.0576 |
| XFR2 | B <sub>2</sub> | B8 | 18 | 18 | 18/230.0                                                         | $\theta$ | 0.0625 |
| XFR3 | B <sub>3</sub> | B6 |    |    | $13.8$   13.8   13.8/230                                         | $\Omega$ | 0.0586 |

**Table 2. Transformer data (on equipment MVA base)**

#### **Table 3. Load data**

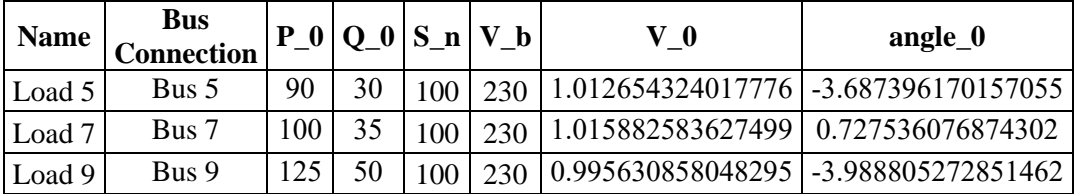

#### **Table 4: Generator data**

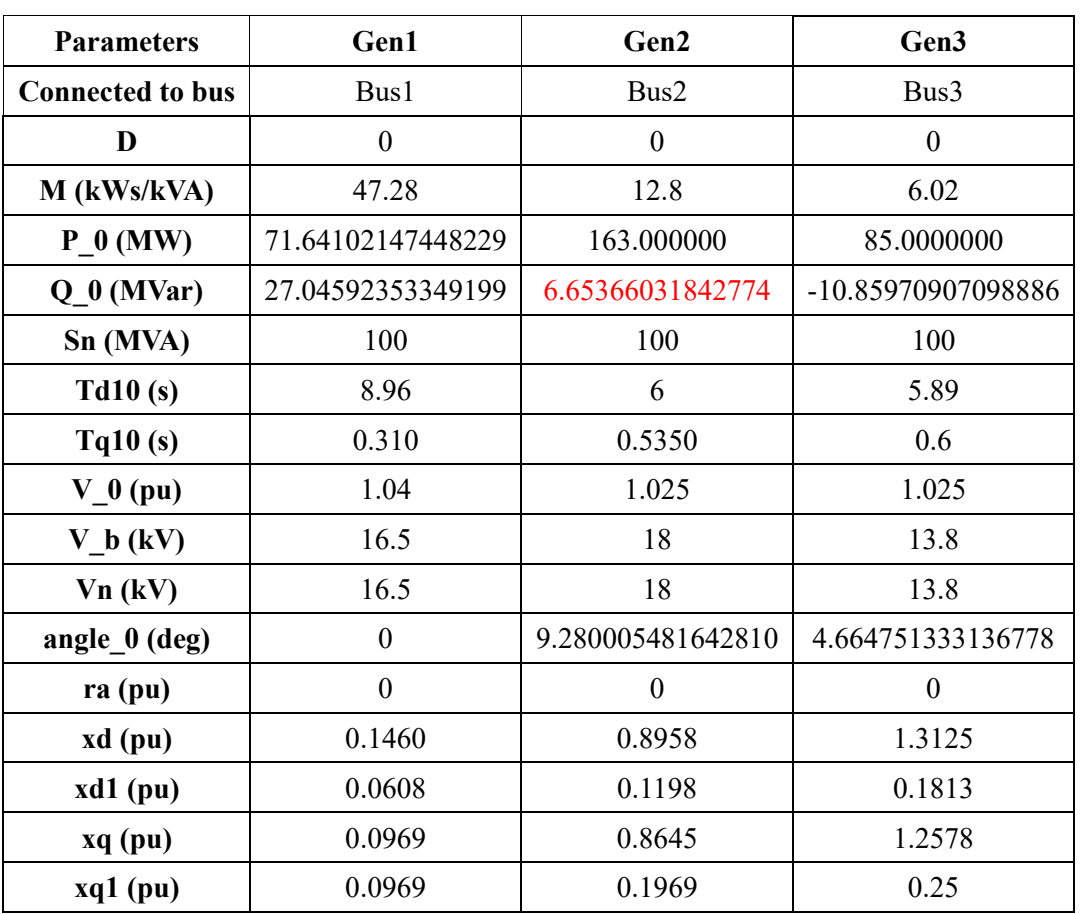

**Note:** The generator buses i.e., Buses 1, 2 and 3 should have base voltage *V\_b* as per the transformer ratings. These are 16.5, 18.0 and 13.8 kV respectively. The remaining buses are set to a base voltage of 230 kV.

After the system has been initialised, we check the system if there is any unconnected component.

This can be done by clicking on the *Check Model* button  $\bullet$  in the tools bar or going to *Simulation → Check Model* option. This should give a dialog box with information about the number of variables and equations. If the number of equations and variables is the same, the model is correctly connected. If the number of variables and equations vary, there might be a connection missing. In such a case, recheck model connections.

After the simulation check, simulation can be run. Click on Simulation Setup  $\boxed{\text{S}}$  in the tools bar. Set the options as shown in *[Figure 9](#page-10-0)* and press OK.

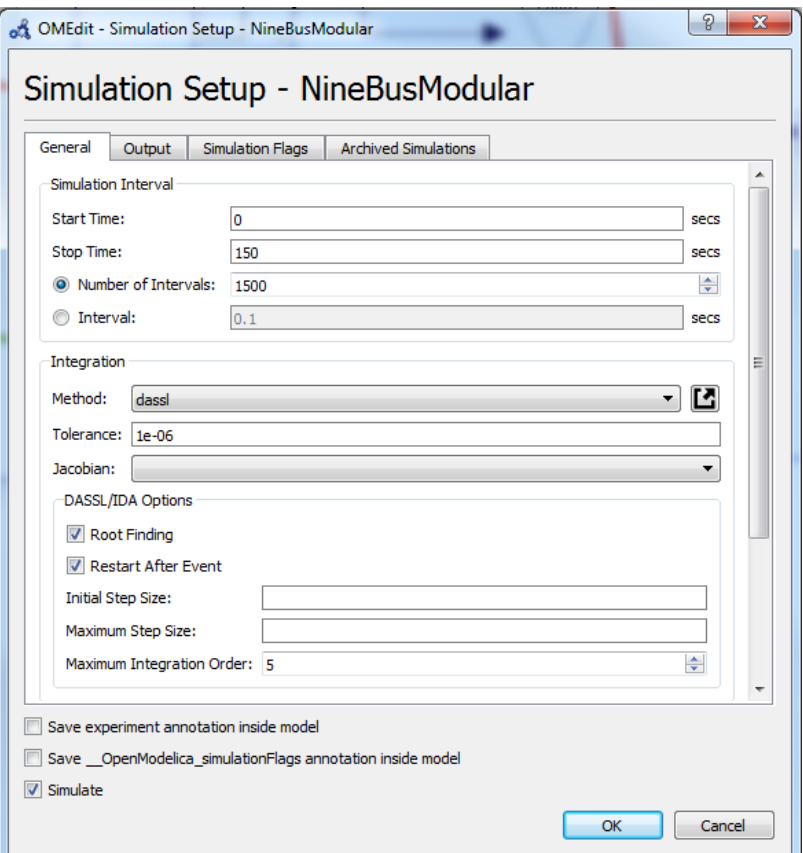

*Figure 9: Simulation Setup Dialog Box*

<span id="page-10-0"></span>Once the simulation process is completed, OM switches to the results and plotting tab. Here, the desired variables can be plotted. The plotting window looks like that in *[Figure](#page-11-0)  [10](#page-11-0)*. The variables can be selected from the right pane and plotted.

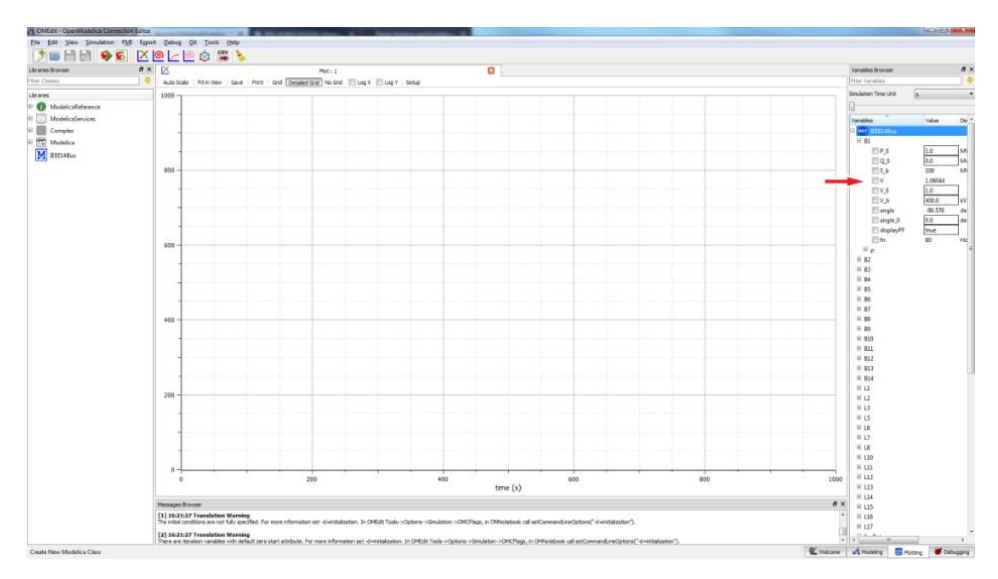

*Figure 10: Plotting window*

## <span id="page-11-0"></span>4. **WORKFLOW**

Until now, a model of the IEEE 9 bus system was constructed and was simulated without any events in the network. The steps below will help you to introduce a load step event in the network and observe system response to such an event.

We will now introduce a load step event and observe what happens.

- 1. To simulate a load step, we use the *loadmod* from the *delmod* library, instead of openispl library. Replace the existing load 7 with the new load *scaleLoad* at bus 7 from the delmod library. This is done by selecting *Delmod ->Loads -> scaleLoad.*
- 2. The parameters and the initialization values for the new load should remain unchanged from the previous model.
- **3.** Now in the graphical view, add a step block next to the load from **modelica -> blocks -> sources -> step.**
- 4. Connect it to the input of load 7 (new scaled load) and set the height as 0.3. Set offset as 1 and start time as 50. This is shown below in *Figure 11*.

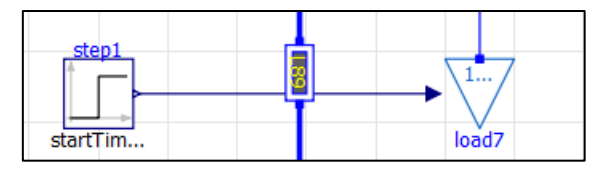

*Figure 11: Scaled load*

- 5. Run the simulation with the same conditions as in [Figure 9.](#page-10-0)
- The Bus voltage variables are (e.g.) **bus1.** v (as per the naming convention adopted by the user). The voltage is expressed in per unit  $(p,u)$  i.e., a ratio with respect to the base voltage which is 230kV. Hence, 1 p.u =230kV, 0.95 p.u=218.5kV and so on. It is fine to report results in p.u as long as base parameter is mentioned.
- The generator frequencies are expressed through the rotor speed variable (w). **gen1-> gen -> w (rotor speed)** i.e., *gen1.gen.w.* The actual names might differ so please expand all sub groups to check for the speed parameter.

• This is because rotor speed and frequency are directly related. Again, the rotor speed is also expressed in per unit (p.u). Consequently, 1 p.u can be approximated to be 50 Hz and so on.

**Task:** You can save the results as a csv file by clicking on  $\frac{csv}{2}$  button.

- **1. Plot the voltages at bus 1, 2 and 3. Also plot the frequencies of the generators.**
- **2. Analyse the first few seconds of the simulation results from OpenModelica.**

# 5. **REFERENCES**

[1] https://hvdc.ca/uploads/knowledge\_base/ieee\_9\_bus\_technical\_note.pdf?t=1460659065

[2] https://github.com/OpenIPSL/OpenIPSL

[3] PSAT Manual. Available at http://www.eecs.wsu.edu/~ee521/Material/20120927/psat-20080214.pdf